*Logiciel Evernote : Annonce Skitch Pour iPad* **Logiciel** Posté par : JulieM Publiée le : 22/12/2011 14:00:00

Attirez lâ<sub>[]</sub>attention avec Skitch

## **QUI: Evernote Corporation**

**QUOI:** Evernote, ©diteur de produits et de services innovants dâ∏aide la m©moire, annonce la sortie de Skitch sur iPad. Skitch est une manià re amusante permettant de faire avancer vos idé[es et projets en utilisant le](http://www.evernote.com/about/intl/fr/) moins de mots possible. Avec Skitch, il est possible dâ<sub>[</sub>]annote et de dessiner sur nâ $\Pi$ importe quel support, que cela soit une nouvelle photo ou qui existe d $\tilde{A} \odot \tilde{A}$ , une page web, une capture dâ $\Box\Box\tilde{A}$ ©cran, un plan ou une toile vierge, puis de partager son travail avec des amis, coll gues ou de sauvegarder le tout sur Evernote. Il est aussi possible de partager sur Twitter, par email ou via AirPlay. Rien de plus facile.

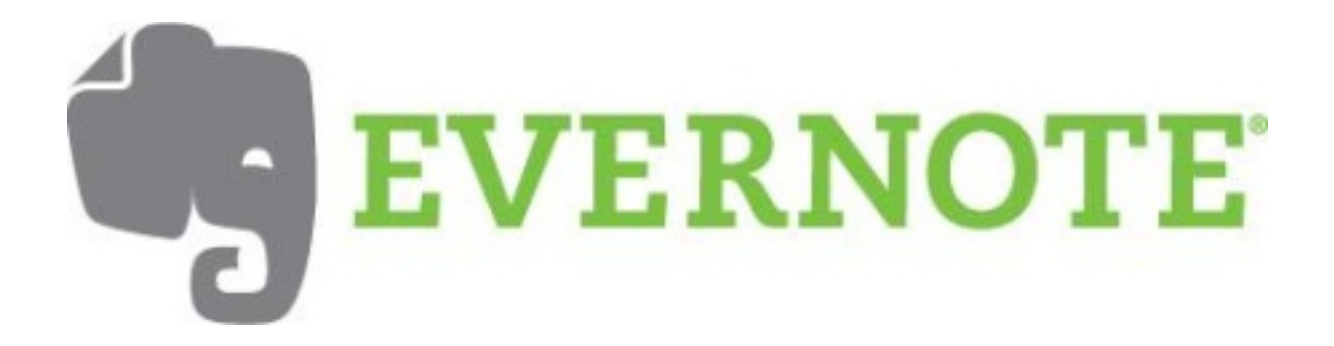

**Skitch pour iPad poss** $\tilde{A}$  **de son propre navigateur** con $\tilde{A}$ su pour aider  $\tilde{A}$  annoter nâ $\Box$ importe quelle page web visitée. Après avoir appuyé sur lâ<sub>□□</sub>icône Web, la possibilité est donnée de se rendre directement  $\tilde{A}$  une adresse sp $\tilde{A} \odot$ cifique ou dâ $\Box \Box$ effectuer une recherche. Une fois la page trouv©e, il suffit dâ $\Box$ appuyer sur le bouton Snap, pour fournir des commentaires ou donner des directions sur un plan.

Skitch fournit de nombreux outils de dessin sp $\tilde{A} \odot c$ ialement con $\tilde{A} \odot c$ is pour une interface tactile et rapidite.

â∏¢ **Doigt:** lâ∏ outil doigt pour saisir et manipuler des objets dessinés et les dé placer dans tous les sens. Effleurer un objet et le faire tourner ou pincer et zoomer pour le changer de taille font  $\tilde{A}$ ©galement partie des possibilit $\tilde{A}$ ©s.

â∏¢ Crayon de Bois : Le crayon de bois est lâ∏outil par excellence pour le dessin main levée.

â∏¢ *FlÂ* ches : Dessiner des fl ches Skitch afin de mettre les choses importantes en avant.

**â**□¢ Texte : SÄ©lectionner lâ□□option texte et appuyer ensuite lĂ oÂ<sup>1</sup> le texte est cens©

apparaître. Lâ<sub>llins</sub>érer dans le cadre de texte et appuyer sur Done.

â**∏¢ Formes :** Choisir des cercles, des carrés et des lignes. Déplacer son doigts sur la toile pour dessiner les formes.

â**∏¢ Crop :** Recadrer nâ∏importe quelle image avec cet outil.

## **OU: TĩIÄ©chargez Skitch pour iPad**

ET ENSUITE: La version iOS de Skitch a tout dâ<sup>n</sup> abord été conçue pour lân iPad car cân est le format idéal pour dessiner. Mais pas dâ<sub>□</sub> inquiétude, Skitch pour iPad est en cours de dé veloppement.

Pour plus dâ<sup>n</sup>informations, rendez-vous sur le blog dânsernote